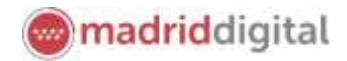

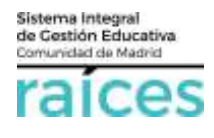

# Guía solicitud de Admisión (Pruebas Libres FP)

## Contenido

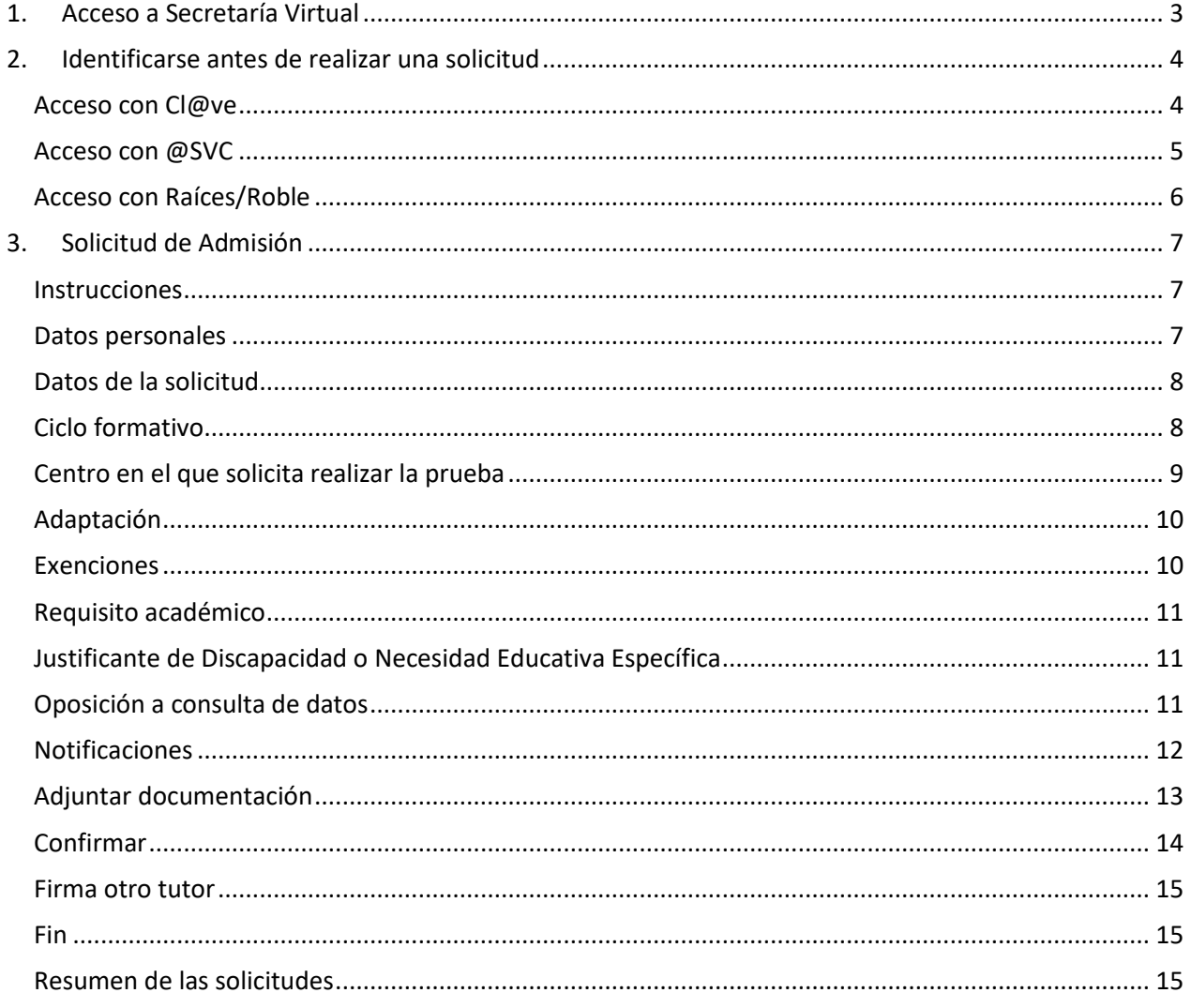

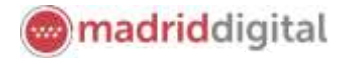

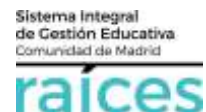

La Secretaría Virtual de la Comunidad de Madrid se habilita para facilitar su tramitación a los solicitantes, sus tutores o representantes legales, **evitando el desplazamiento** físico a los centros educativos.

La página desde la que se podrá acceder será<https://raices.madrid.org/secretariavirtual>

Los navegadores recomendados para trabajar en **Secretaría Virtual** de **Raíces** son:

- Google Chrome
- Firefox
- Internet Explorer v11 o superior

Es necesario configurar tu navegador para que permita a **Raíces** trabajar con ventanas emergentes. Para ello deberás acceder a la configuración del navegador, acceder a las opciones *Privacidad y Seguridad* de configuración avanzada, y dentro de la configuración del contenido, marcar como permitidas las ventanas emergentes.

Si ya has accedido a **Raíces** y están bloqueadas las ventanas emergentes en tu navegador, en la barra de direcciones, pulsa en el icono de ventana emergente bloqueada y seguidamente pulsa en el vínculo de la ventana emergente que deseas ver. Para ver siempre las ventanas emergentes de **Raíces**, selecciona *Siempre permitir ventanas emergentes de* **Raíces**.

۵ς

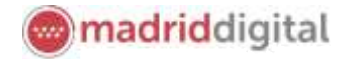

## <span id="page-2-0"></span>**1. Acceso a Secretaría Virtual**

El enlace para acceder directamente será<https://raices.madrid.org/secretariavirtual>

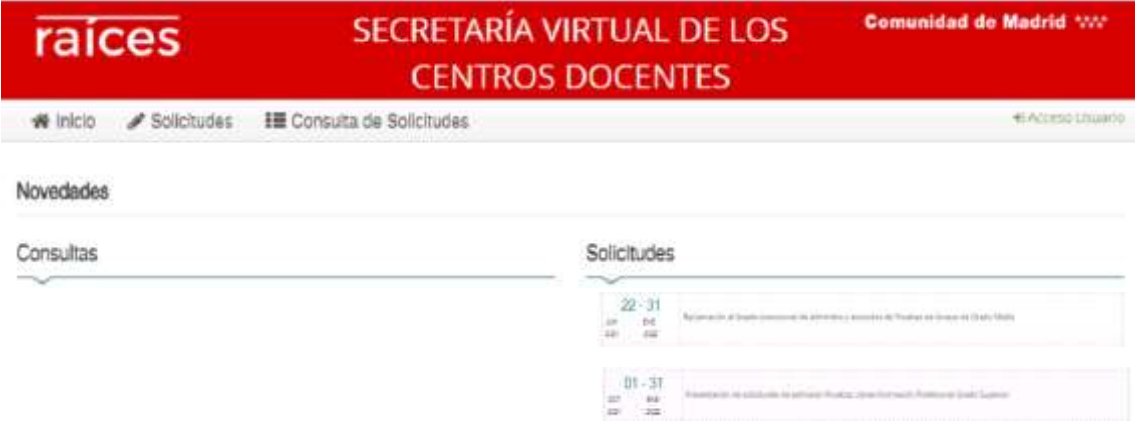

La columna de la izquierda te permitirá realizar **Consultas** relativas a los procesos abiertos en el momento actual. Pulsa sobre estas opciones para acceder a la información.

En la columna derecha, se enumeran las distintas **Solicitudes** que puedes realizar. En este proceso, de acuerdo a los plazos oficiales, se podrá escoger realizar la solicitud para:

- Pruebas Libres Formación Profesional Grado Medio y Superior
- Pruebas de Acceso a Ciclos Formativos Grado Medio y Superior
- Escuelas Oficiales de Idiomas.
- Centros Educación de Personas Adultas (CEPA).
- Formación Profesional Básica.
- Ciclos Formativos Grado Medio o Superior.
- Alumnos de Primer Ciclo de Educación Infantil (0, 1 y 2 años).
- Alumnos de Segundo Ciclo de Infantil, Educación Primaria, Educación Especial, Educación Secundaria Obligatoria y Bachillerato (a partir de 3 años).

La Secretaría Virtual modificará los menús de acceso en la pantalla de Inicio, a medida que el proceso de admisión avance. De este modo, permitirá:

- 2. Realizar **solicitudes**
- 3. Realizar **consultas** de las solicitudes realizadas
- 4. Realizar **reclamaciones** a los listados o puntuación obtenida
- 5. Realizar la **matrícula** en el centro asignado

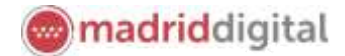

Sistema Integral<br>de Gestión Educativa<br>Comunidad de Madrid

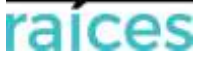

### <span id="page-3-0"></span>**2. Identificarse antes de realizar una solicitud**

Pulsa sobre la solicitud que desees realizar y en cualquiera de los casos, el sistema te pedirá identificarte.

En ambos casos, accederás a la pantalla que anuncia que podrás realizar el trámite de solicitud sin necesidad de desplazarte y siendo un trámite equivalente al realizado presencialmente. Puedes elegir varias opciones, con o sin, certificado digital:

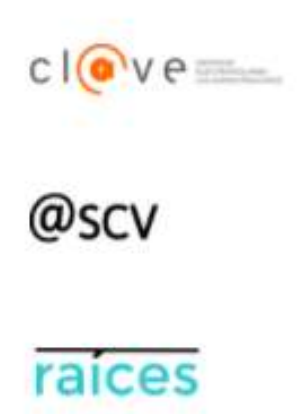

1. Utiliza la opción cl@ve si tienes **DNIe** o **certificado digital** o vas a utilizar la **identificación electrónica cl@ve** para las Administraciones Públicas.

2. @SCV es el acceso directo, a través de Secretaría de los Centros Virtual. Necesita registrarte antes y podrás acceder **SIN certificado digital**. con controles para asegurar la identidad del solicitante.

3. Raíces, permite acceder con las credenciales (usuario y contraseña) de **Raíces/Roble** distribuido desde los centros educativos

Una vez elegida la opción que más te convenga, pulsa **para continuar**.

Ten en cuenta que las solicitudes deberán estar firmadas por el/la solicitante, los dos padres/madres o tutores legales para que queden presentadas. Cada uno de ellos podrá elegir diferente modo de acceso, siendo igualmente válidos. Por ejemplo, si el primer firmante accede con sus claves de Roble y el segundo firmante escoge la opción @SCV, será igualmente válido.

#### <span id="page-3-1"></span>**Acceso con Cl@ve**

**VA** Si eliges , accederás a la página oficial de cl@ve, un sistema para identificarte electrónicamente en las relaciones con las Administraciones Públicas. **Es la opción recomendada si dispones de DNIe/Certificado electrónico,** aunque también puedes solicitar tu cl@ve PIN y cl@ve permanente.

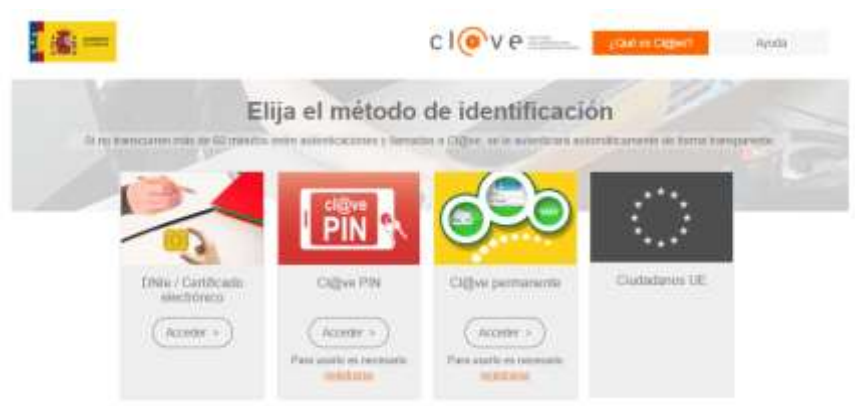

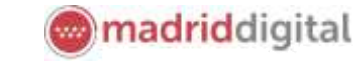

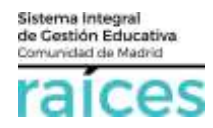

#### <span id="page-4-0"></span>**Acceso con @SVC**

**Si no dispones de certificado** y quieres acceder fácilmente, recuerda que debes registrarte en **@SCV**, como primer paso.

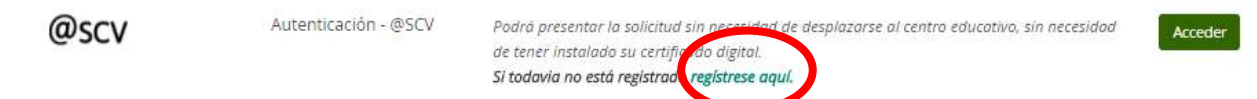

Acceso sin registro previo, ni clave, ni Roble, si pulsas *Regístrese aquí* (la primera vez que accedas).

Debe registrarse la persona que vaya a ser el solicitante de la plaza escolar (alumno, padre, madre, tutor legal).

**El teléfono debe ser móvil y con una línea en España pues se enviará un SMS para verificar la identidad.**

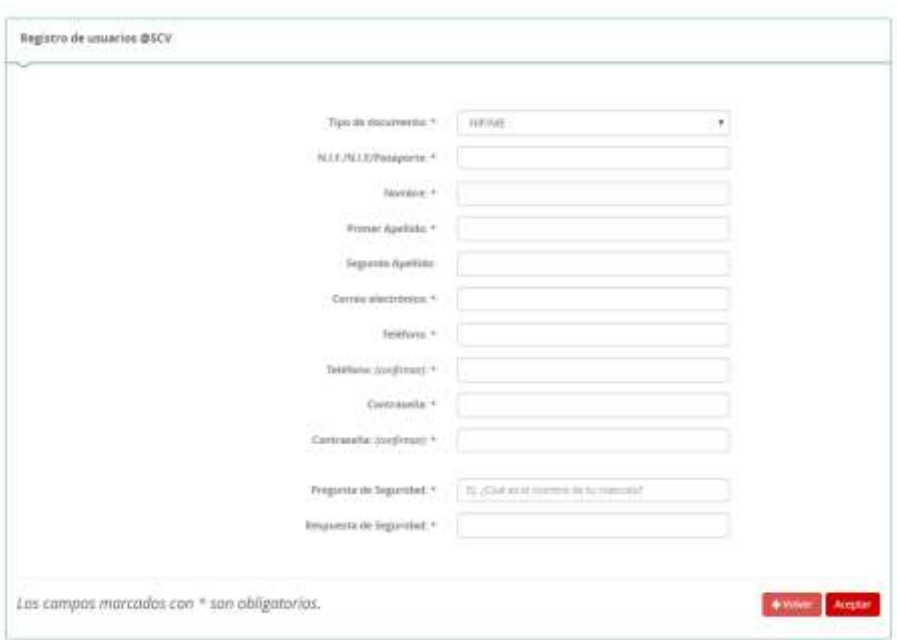

Cuando pulsas **Aceptar**, el sistema te enviará un SMS al móvil, que debes introducir en la siguiente pantalla, para poder continuar.

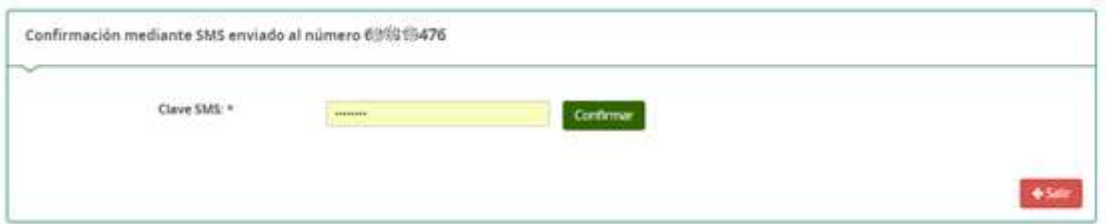

Pulsa **Confirmar**, para continuar.

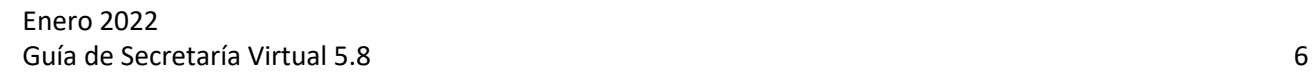

## <span id="page-5-0"></span>**Acceso con Raíces/Roble**

Autenticación -

También puedes acceder con tus credenciales de Raíces, si trabajas en Educación o bien con el usuario y contraseña de Roble, si el centro educativo, te las ha facilitado.

Podrá presentar la solicitud sin necesidad de desplazarse al

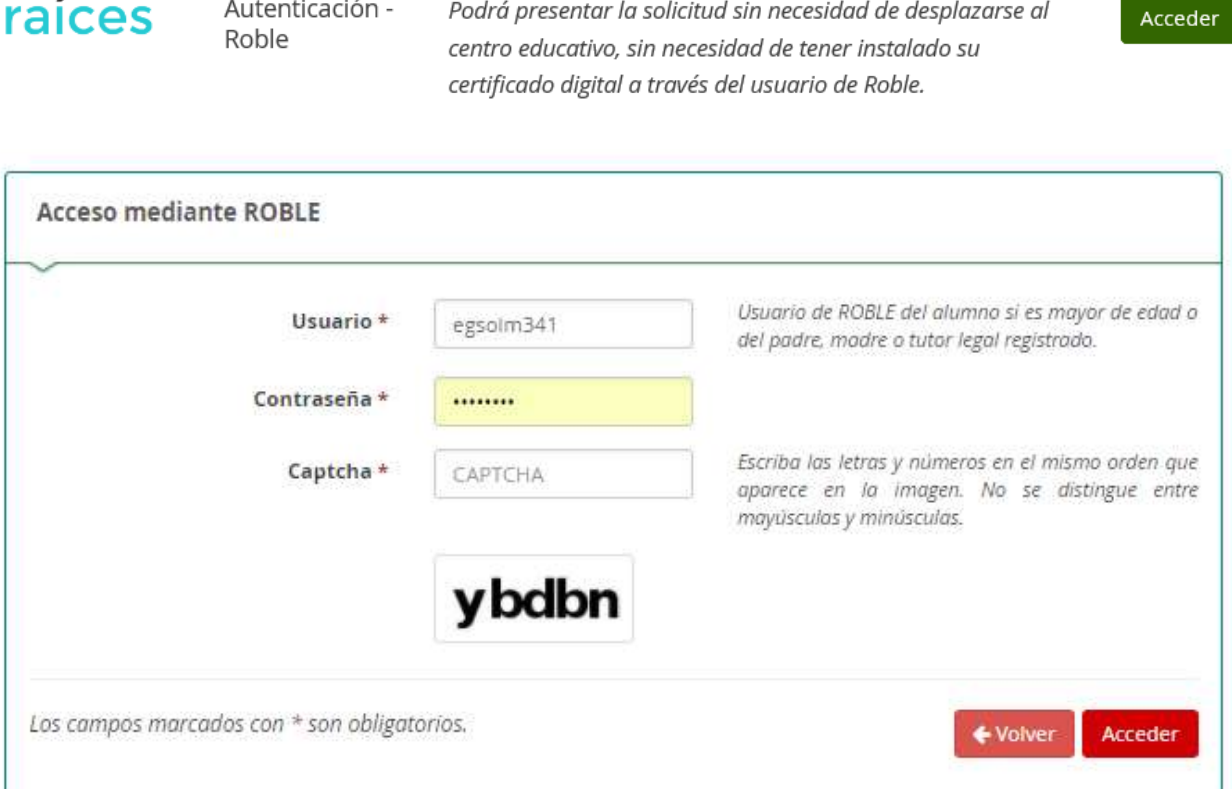

Una vez identificado en el sistema, el menú de cabecera incorpora una opción más en el menú **Mi usuario**.

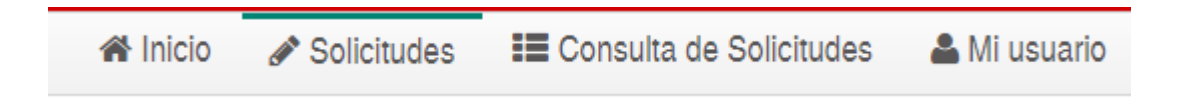

Esta opción hace referencia a la persona que se ha identificado y la información recogida en Secretaría Virtual desde este identificativo.

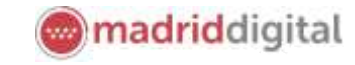

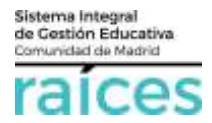

raicas

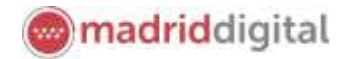

#### ۵ς a 16

## <span id="page-6-0"></span>**3. Solicitud de Admisión**

Una vez en la pantalla de Inicio de la Secretaría Virtual hay que elegir la opción en la que quieres ser admitido: *Solicitud de Inscripción en Prueba de Acceso Grado Superior o Grado Medio* en el bloque **Solicitudes**.

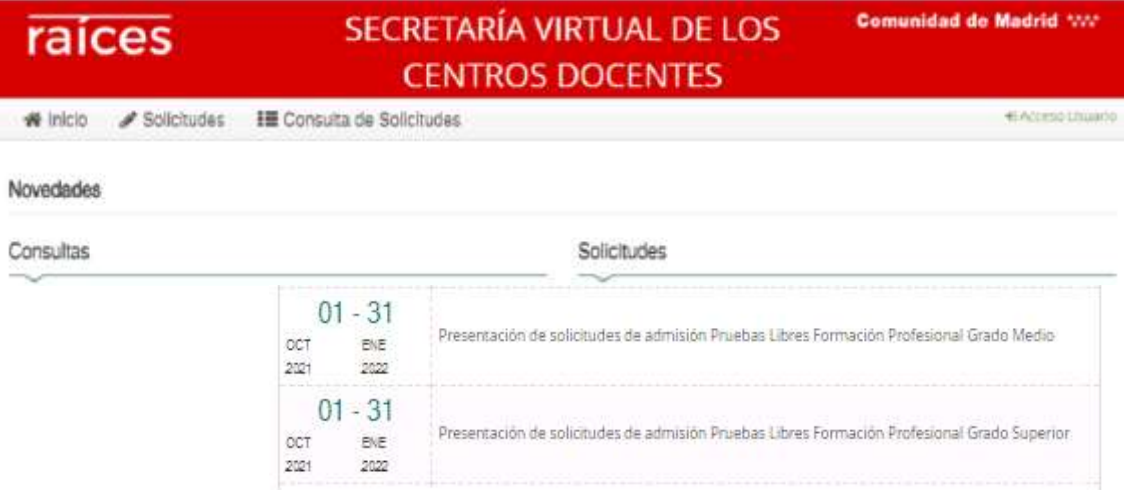

La solicitud irá pasando por unos apartados hasta llegar a su presentación telemática:

### <span id="page-6-1"></span>**Instrucciones**

En primer lugar, accederás a las **Instrucciones** que se recomienda leer antes de iniciar la solicitud.

### <span id="page-6-2"></span>**Datos personales**

Después, el apartado *Datos personales*, se reflejarán los datos del solicitante (futuro alumno).

Esta sección recoge los **datos del alumno** y los **datos familiares** del alumno (en caso de que el alumno no esté emancipado).

Recuerda que, si el solicitante tiene dos tutores, **ambos** deberán firmar uno tras otro la solicitud realizada.

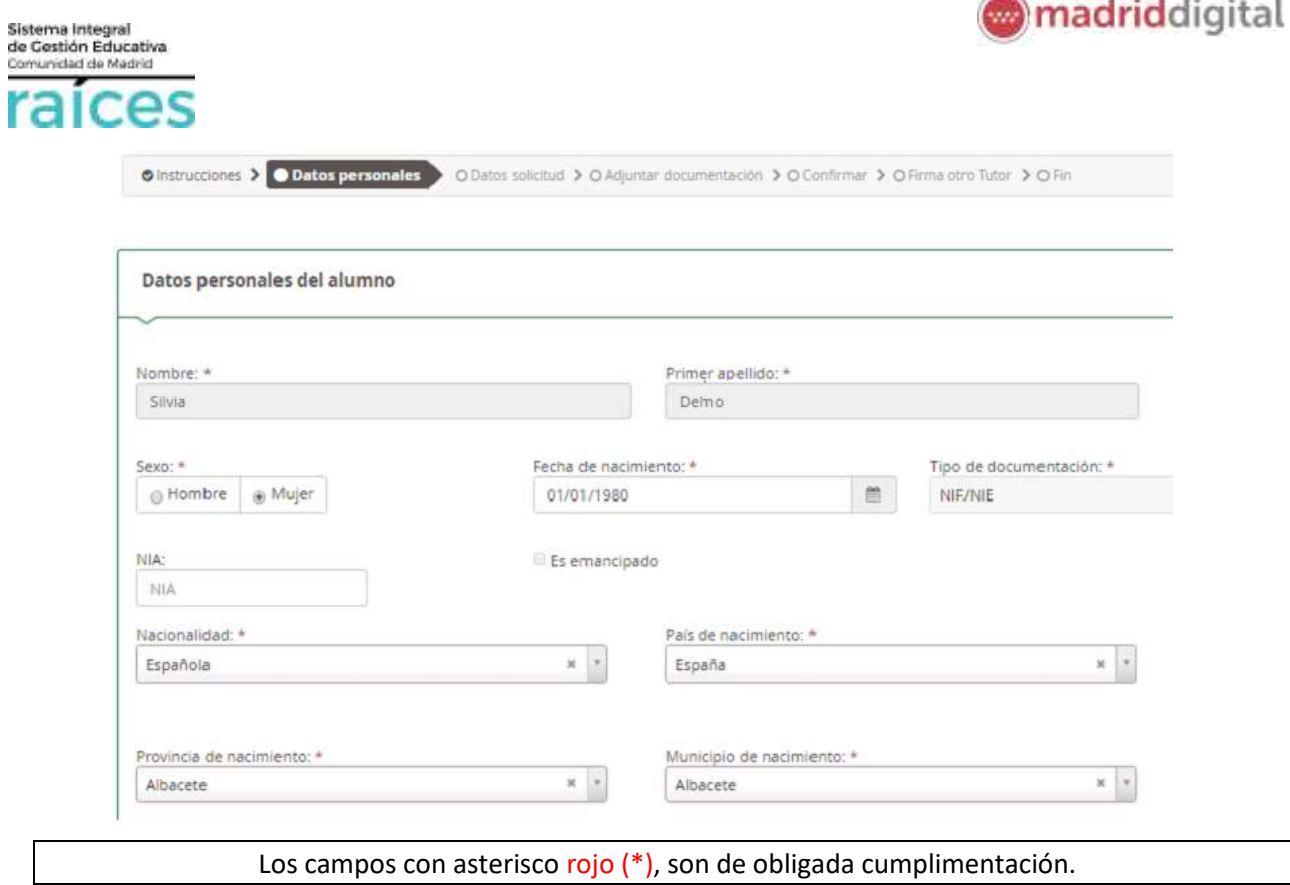

## <span id="page-7-0"></span>**Datos de la solicitud**

*Presentación de Solicitudes Pruebas Libres Formación Profesional Grado Medio o Grado Superior*

A continuación, debes indicar dónde y qué vía escoges para realizar la prueba.

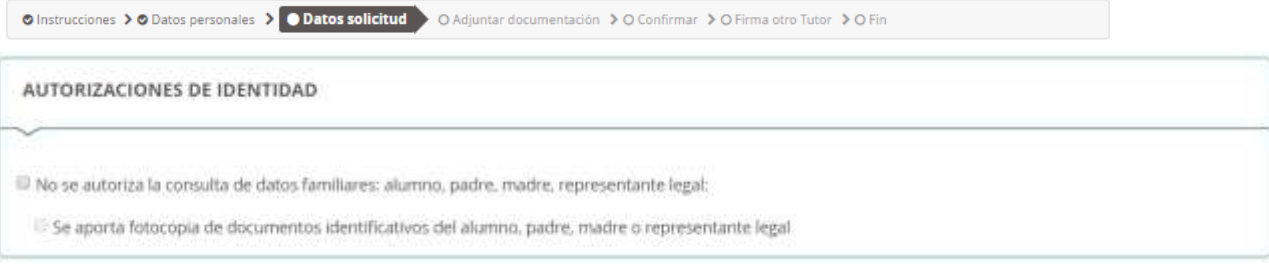

### <span id="page-7-1"></span>**Ciclo formativo**

Pulsa la lupa , situada a la derecha para desplegar la lista de **ciclos formativos** a los que puedes optar para realizar las pruebas libres y escoge uno.

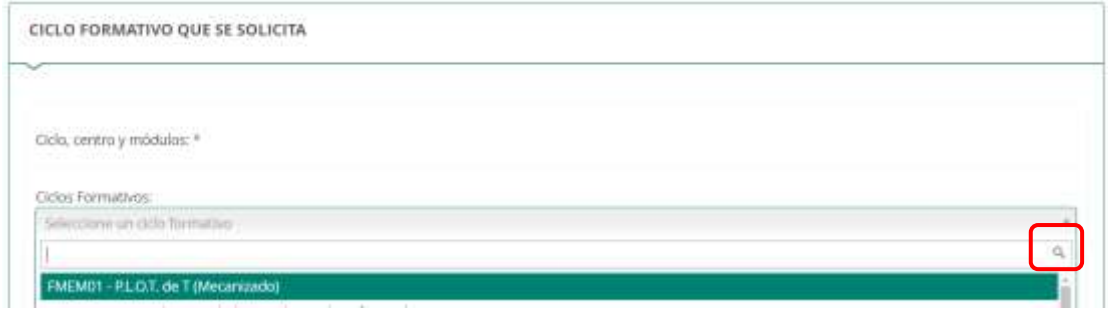

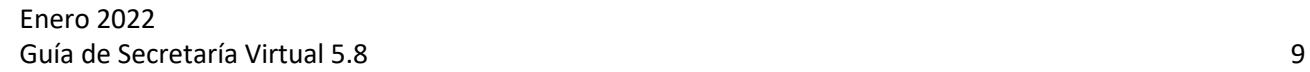

## <span id="page-8-0"></span>**Centro en el que solicita realizar la prueba**

Sistema Integral<br>de Gestión Educativa<br>Comunidad de Madrid

es

aic

A continuación, debes escoger el **centro** donde vas a realizar la prueba, pulsando en la lupa .

Podrás visualizar los centros donde se realice la prueba del ciclo escogido, anteriormente.

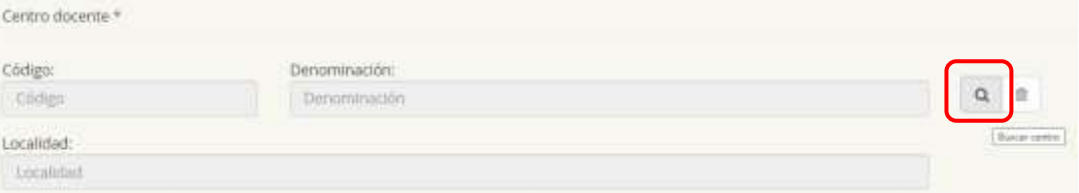

Escribe algún dato del centro y pulsa **Buscar**.

Si no sabes ningún dato, pulsa **Buscar sin filtros** para que muestre todos los centros posibles.

Escoge la línea con el nombre la centro que desees y se cumplimentará en el formulario.

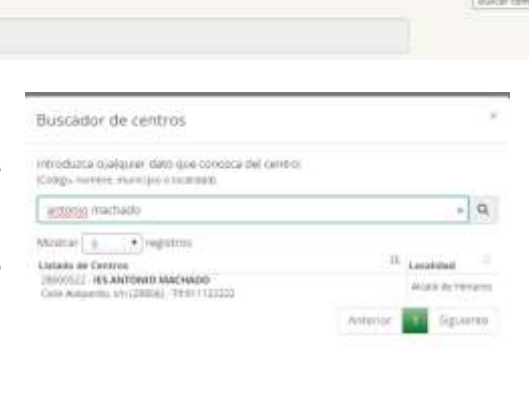

When a la solicitud assigned a average as a security of the state

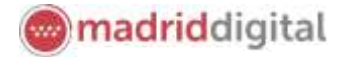

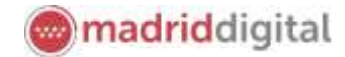

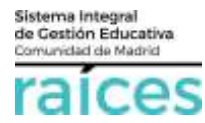

Escoger los módulos e indicar en cada uno, si requieres **adaptación** por diversidad funcional o bien **traslado de calificaciones** (de otro ciclo formativo).

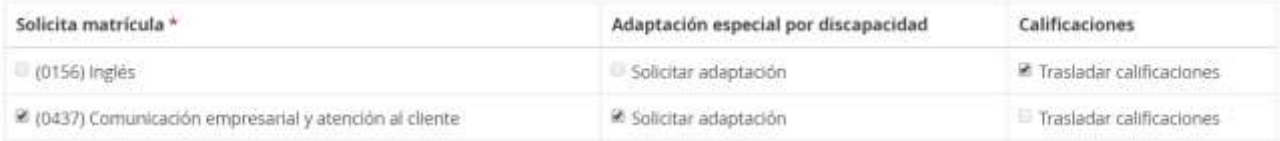

#### <span id="page-9-0"></span>**Adaptación**

Si, anteriormente, has indicado que precisas Adaptación en alguna matrícula, entonces puedes indicar qué tipo de Adaptación necesitas acorde a tu **diversidad funcional**:

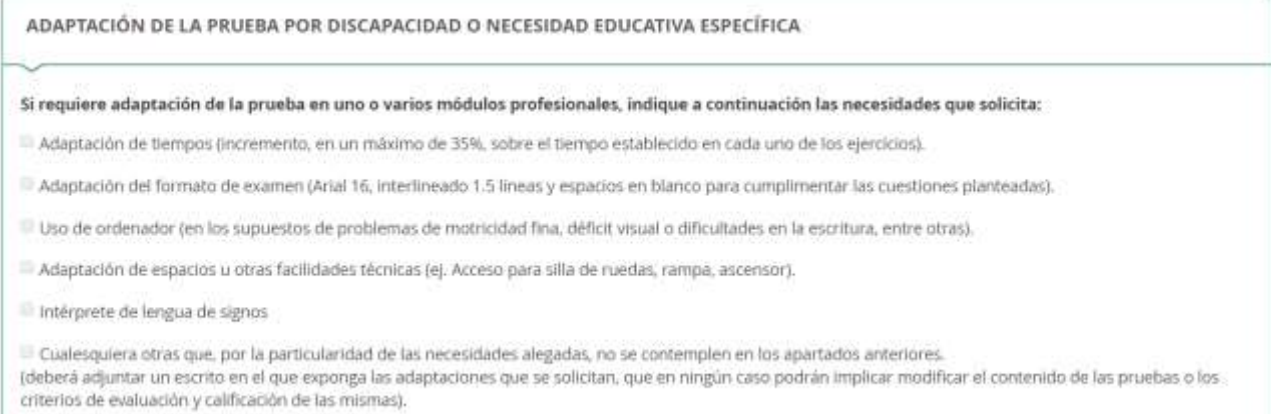

#### <span id="page-9-1"></span>**Exenciones**

Por otra parte, si eres Familia Numerosa debes indicar qué tipo y en qué Comunidad has adquirido esta condición.

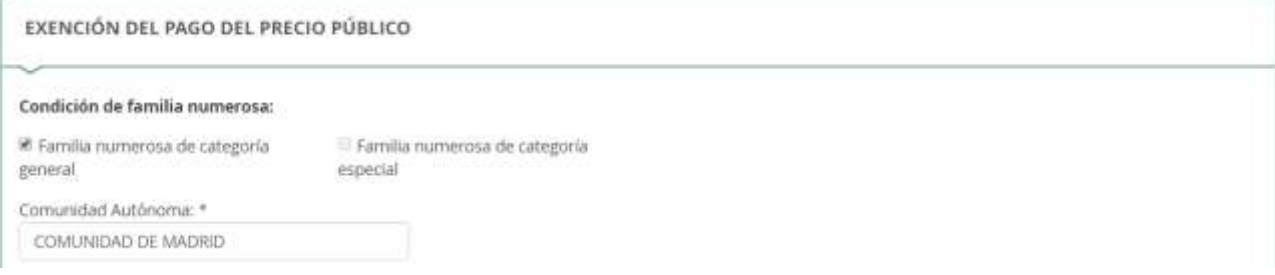

Por otra parte, si la exención del pago está determinada por otras razones también debes indicarlo.

Circunstancias que acreditan quedar exento del pago del precio público:

Victimas del terrorismo, sus cónyuges o parejas de hecho e hijos

le Beneficiarios de becas o ayudas al estudio, por el importe de dichas becas o ayudas

El En caso de exención total o parcial de tasa por reunir la condición de miembro de familia numerosa de categoría especial o general, respectivamente, título vigente acreditativo de dicha condición.

No se autoriza la consulta de datos en la Consejería de Políticas Sociales y Familia

5) no se autoriza la consulta, debe aportar el documento acreditativo correspondiente en la siguiente página.

Si no te opones a la consulta de datos, el sistema comprobará las situaciones declaradas, sin tener que presentar esta documentación.

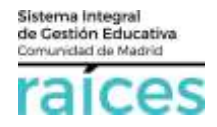

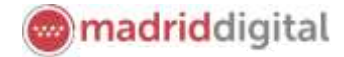

#### <span id="page-10-0"></span>**Requisito académico**

El acceso a las pruebas requiere un título o certificación, indica cuál y en el siguiente paso, podrás adjuntar el documento acreditativo

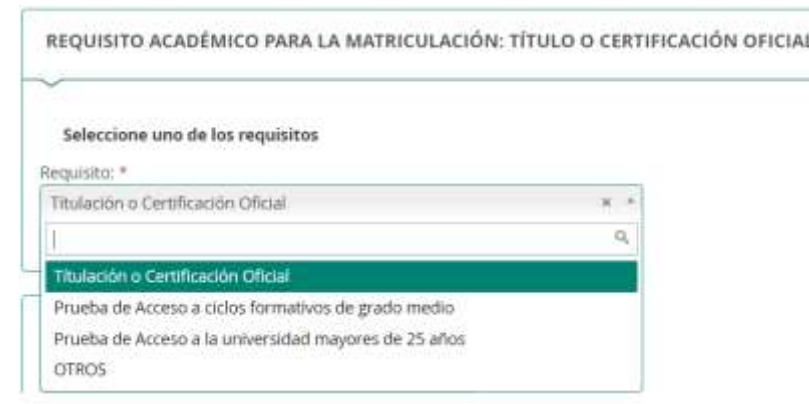

#### <span id="page-10-1"></span>**Justificante de Discapacidad o Necesidad Educativa Específica**

En caso de diversidad funcional, si te opones a la consulta de tus datos de **Discapacidad** en la Comunidad de Madrid, deberás marcar que adjuntas el Certificado de discapacidad.

Si no te opones, simplemente, no marques ninguna de las dos casillas.

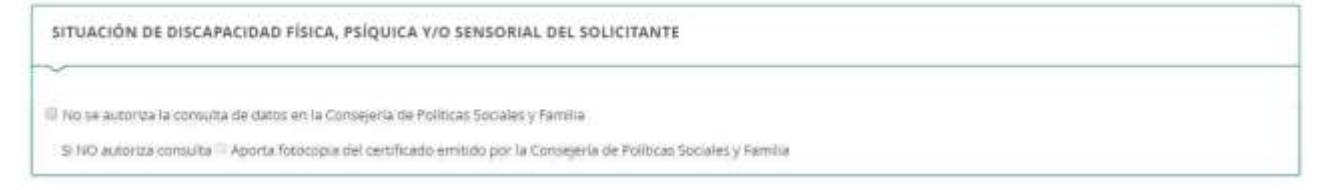

Si has solicitado **Adaptación** en una o más asignaturas, indica la acreditación de la discapacidad:

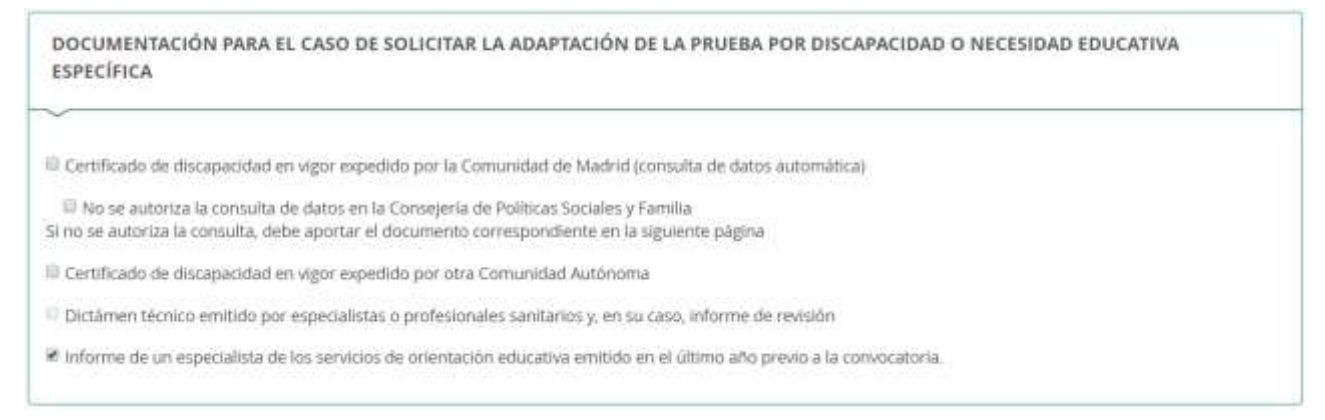

#### <span id="page-10-2"></span>**Oposición a consulta de datos**

En caso de haber señalado que te opones a la consulta de datos, se cumplimentará este apartado, de forma automática al **Guardar**.

OPOSICIÓN A CONSULTA DE DATOS Me opongo a la consulta de los siguientes datos por los motivos que se expresan a continuación: Quedan 200 coracteres de 200 Me opongo a la consulta de los siguientes datos: Situación de Familia Numerosa

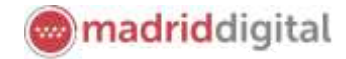

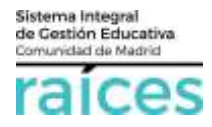

#### <span id="page-11-0"></span>**Notificaciones**

Finalmente, deberás indicar si quieres recibir las notificaciones relacionadas por **correo postal certificado** o por el **Sistema de Notificaciones Electrónicas** (si no lo estás, deberás darte de alta en el enlace que aparece).

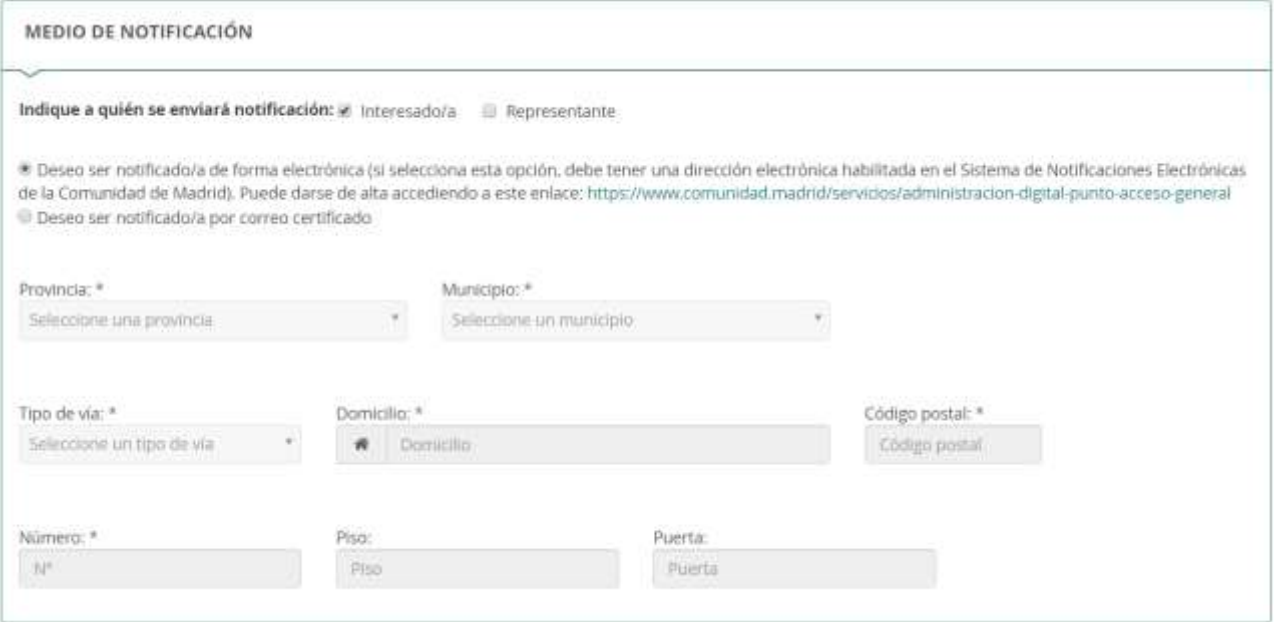

No olvides marcar la **declaración responsable** que aparece al final de la página, para poder continuar.

Para Grado Medio:

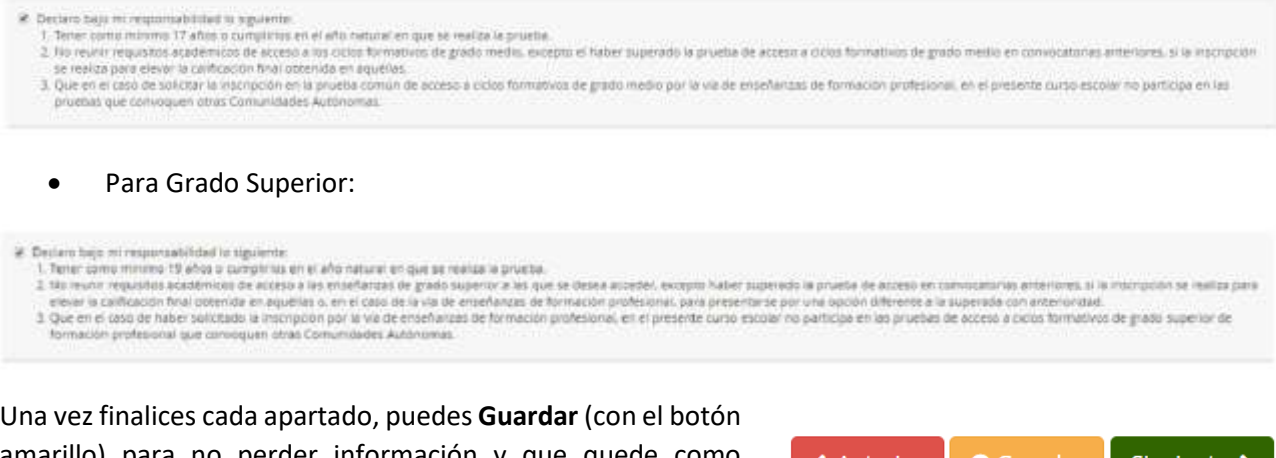

amarillo) para no perder información y que quede como borrador.

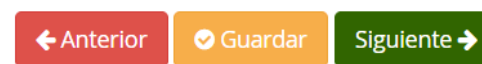

Puedes ir atrás con el botón rojo, **Anterior**, si quieres consultar o rectificar la información.

Finalmente, para proseguir pulsa el botón verde, que indica **Siguiente**.

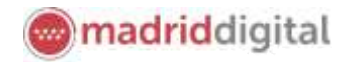

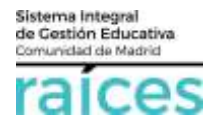

#### <span id="page-12-0"></span>**Adjuntar documentación**

El apartado **Documentación**, permite marcar los documentos que se van a adjuntar para justificar cada una de las situaciones declaradas anteriormente (informes, justificantes, etc.).

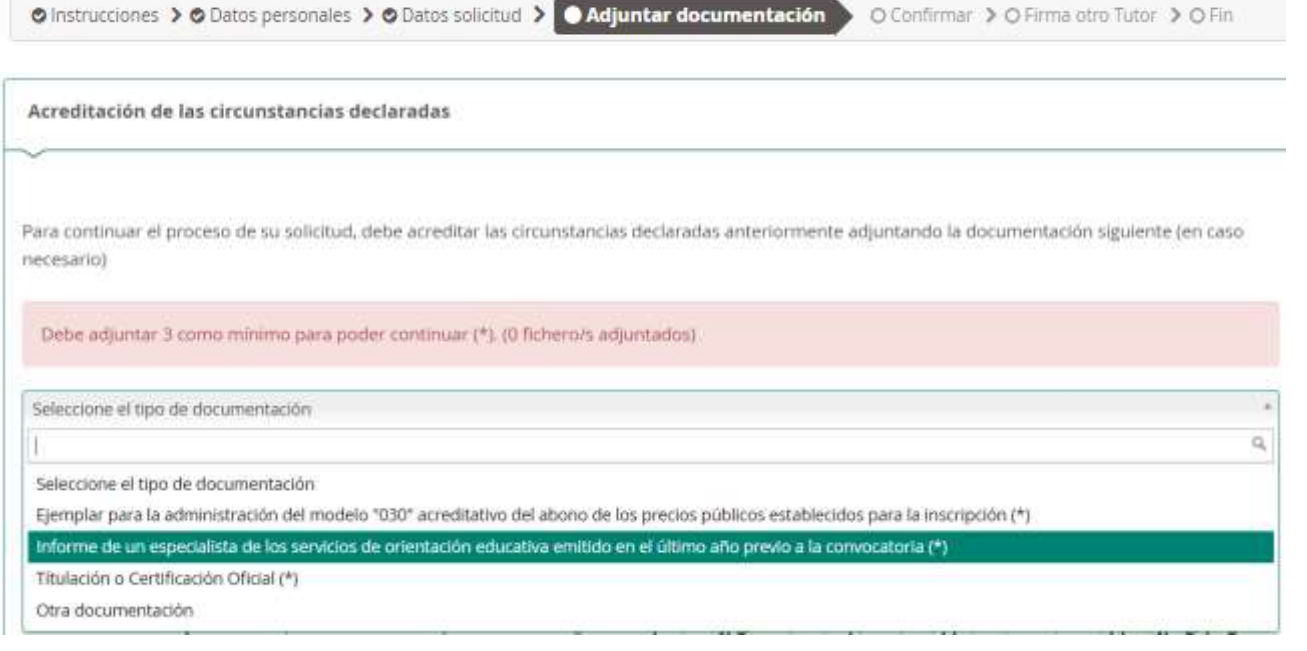

Escoge el tipo de documento que vas a adjuntar, repite el *captcha* (código indicado a la izquierda) y pulsa el botón **Añadir fichero**, a la derecha.

Cuando adjuntes la **Titulación o Certificación Oficial** que te habilita para esta prueba, deberás indicar cuál es:

Verás relacionados los documentos a los que has adjuntado **ficheros**:

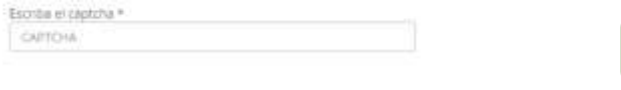

#### **O** Añadir Fichero

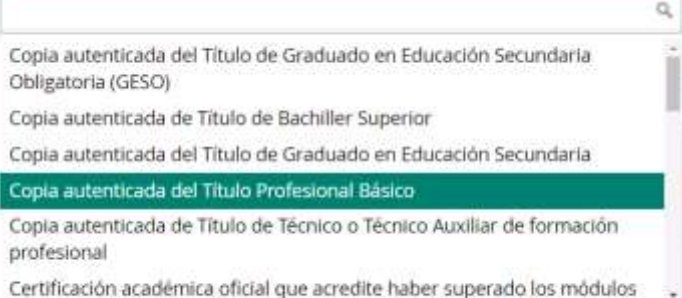

Seleccione la documentación acreditativa del requisito de acceso.

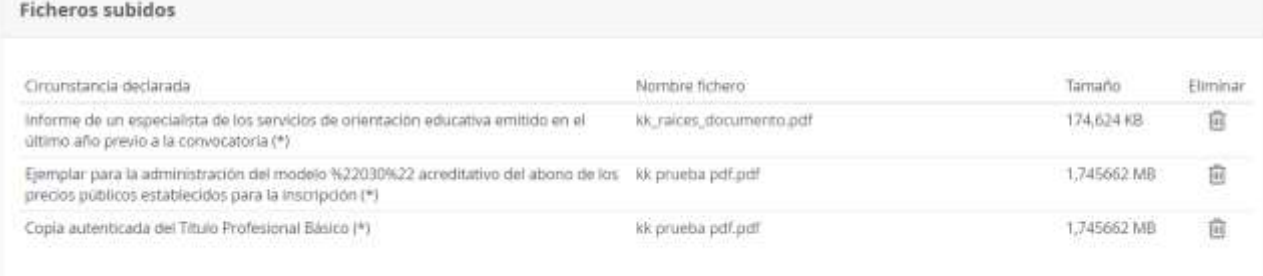

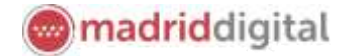

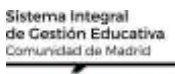

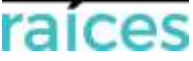

#### Recuerda indicar que has leído y comprendido la información relativa a protección de datos para continuar.

Puede consultar la información referida al deber de información de protección de datos personales en la página siguiente: http://www.comunidad.madrid/node/54664

E He leído y comprendo la información sobre protección de datos.

Pulsa Siguiente (botón verde, a la derecha) para continuar.

<span id="page-13-0"></span>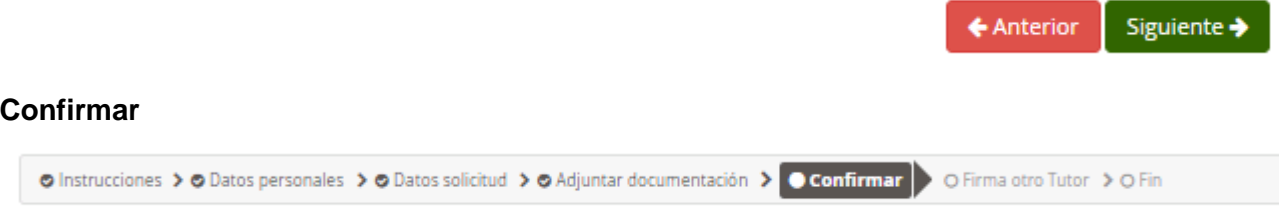

Puedes visualizar un borrador de la solicitud para verificar que los datos son correctos; es recomendable, repasarlo para modificar algún apartado, si fuera preciso, antes de Firmar la solicitud. Pulsa **Volver** (a la derecha y en rojo) para regresar a páginas anteriores.

Si estás conforme, puedes firmarlo, pulsando el botón verde, **Firmar**.

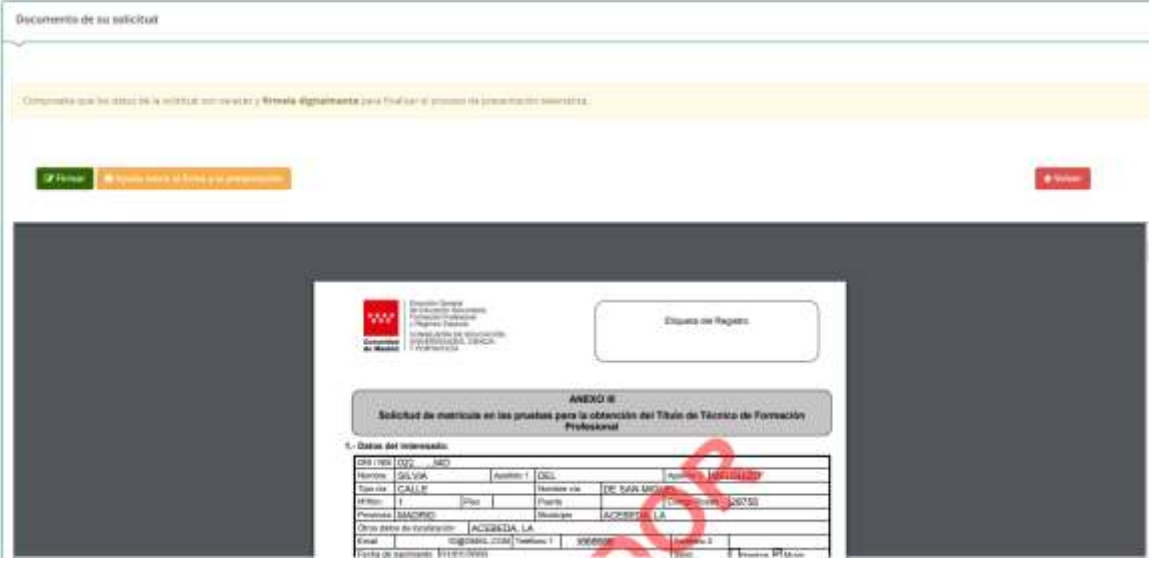

En la parte inferior, podrás comprobar la documentación anexada:

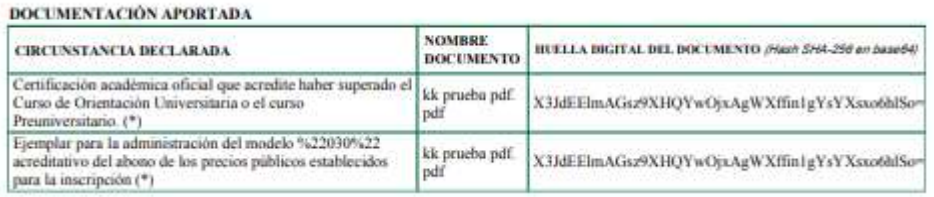

Cuando pulses **Firmar**, te solicitará un número de móvil (línea española), que se utilizará para remitir un SMS y terminar la transacción (**si sois dos tutores, deberás continuar en el siguiente apartado**).

Introduce el código que has recibido en el **Clave SMS** móvil y habrás completado la solicitud.

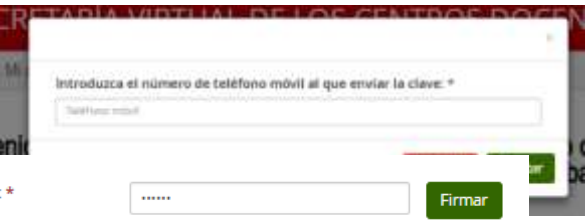

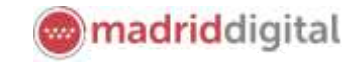

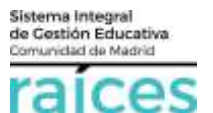

# <span id="page-14-0"></span>**Firma otro tutor**

En el ejemplo anterior queda pendiente la solicitud de la firma del otro tutor.

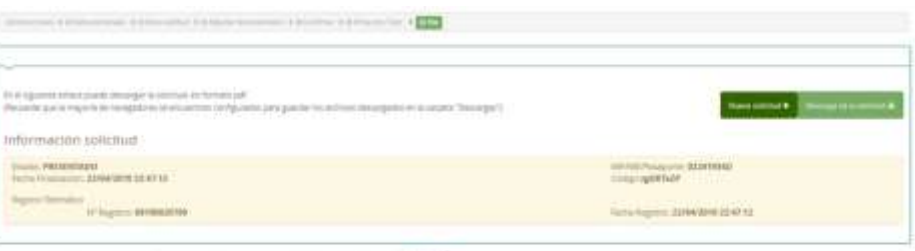

En los casos en que haya dos tutores,

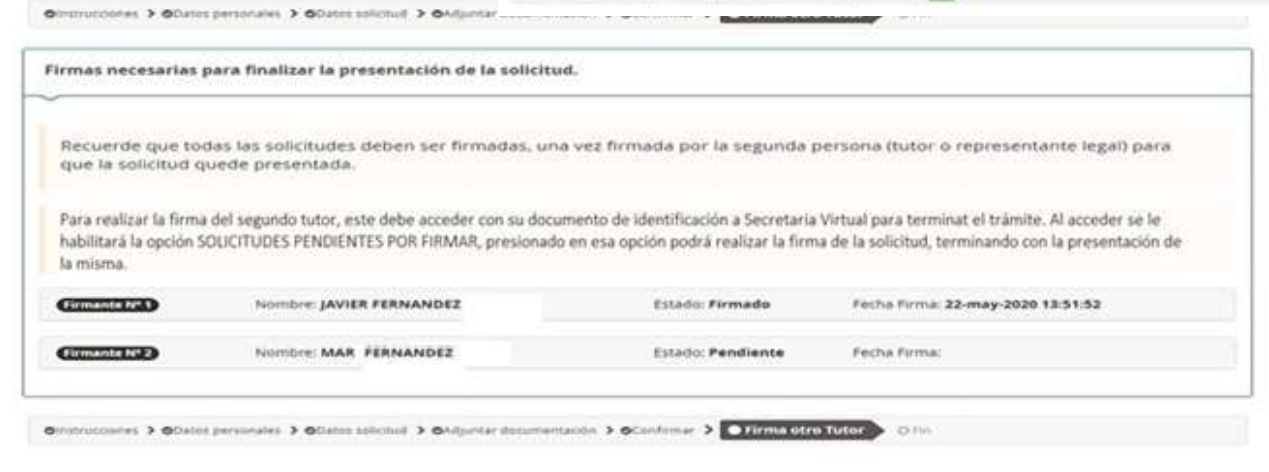

**ambos deben firmar la solicitud**, según la normativa vigente.

Para ello, una vez firmada por el primer tutor, el segundo tutor accederá a Secretaría Virtual con la autenticación que prefiera y visualizará en la parte superior, **Solicitudes pendientes por firmar**. **Hickson, Allison, Ave.** 

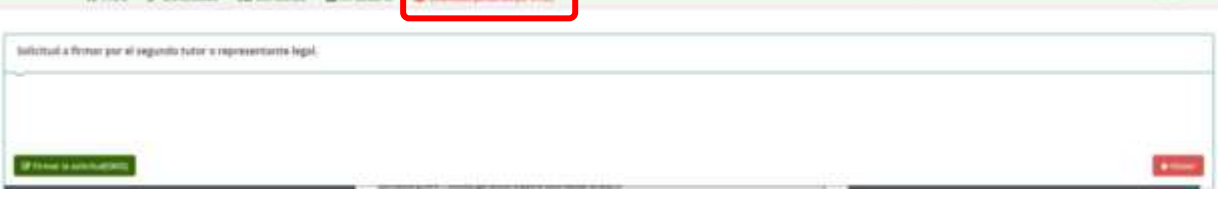

### <span id="page-14-1"></span>**Fin**

Una vez finalizado, si fueras el solicitante, tutor único o el último tutor, se verá el siguiente resumen.

Desde esta pantalla, podrás:

- **Descargar** la solicitud en un fichero.
- Realizar una **nueva solicitud**.

Si deseas **Anular** la solicitud, debes pulsar en la parte superior, en Solicitudes.

### <span id="page-14-2"></span>**Resumen de las solicitudes**

En la visualización general, desde la opción de menú **Solicitudes**, podrás comprobar si tienes solicitudes pendientes de firma y el estado detallado de cada una de las que has realizado:

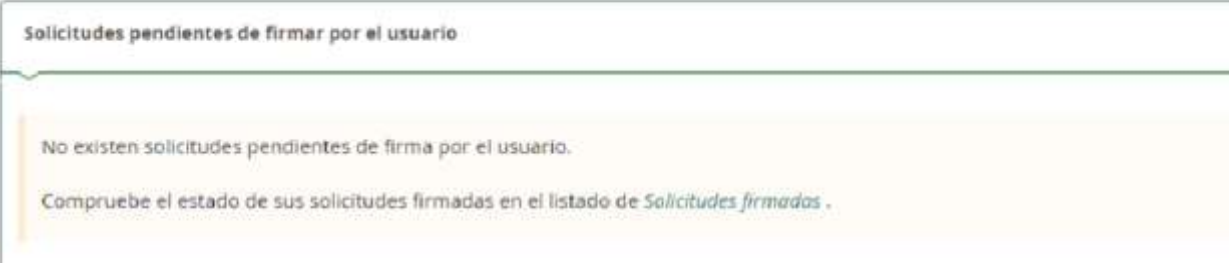

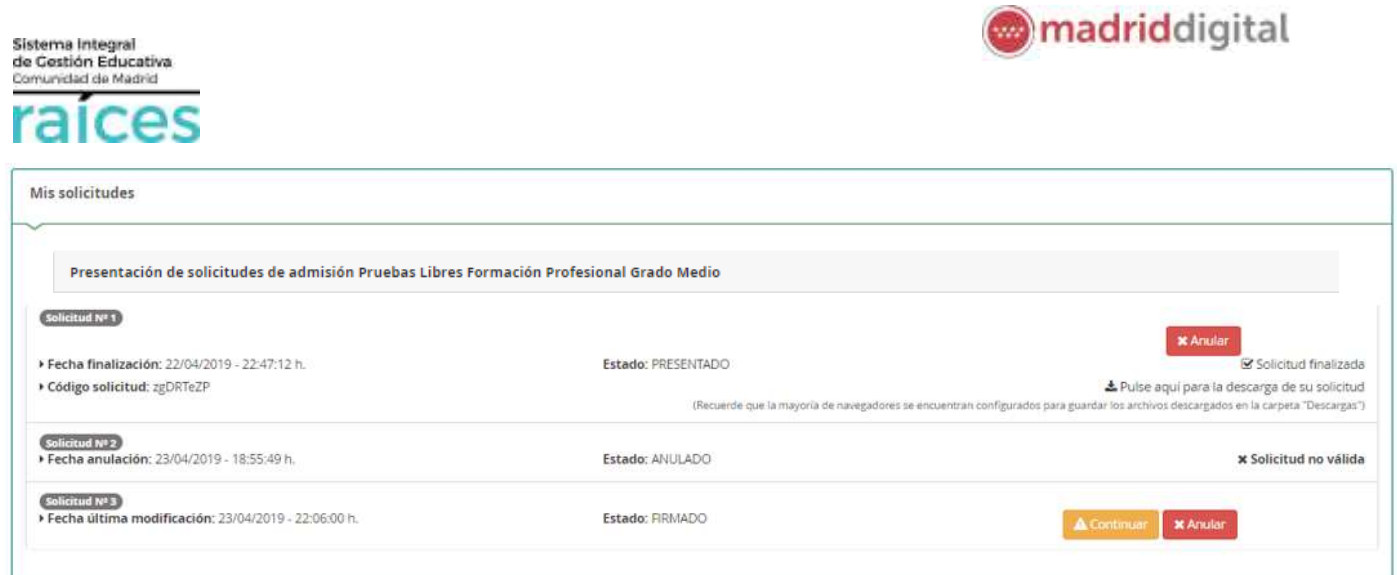

La primera solicitud en estado PRESENTADO, ya que está finalizada. Se podría descargar o Anular, mientras el plazo siga abierto.

La Solicitud 2, está en estado ANULADO, pues puede haber sido un error o bien, se haya anulado al tomar otra decisión.

La Solicitud 3, está FIRMADA pero no finalizada, ni presentada, pues falta la firma del segundo tutor.

Importante

Si una solicitud no está completa o pendiente de firma, no podrá iniciarse una nueva hasta que se complete o bien se anule esta.

Por ejemplo, si los padres de dos hijos quieren solicitar. Hasta que ambos, no hayan finalizado el trámite del primer hijo, no podrán iniciar la solicitud del segundo hijo.